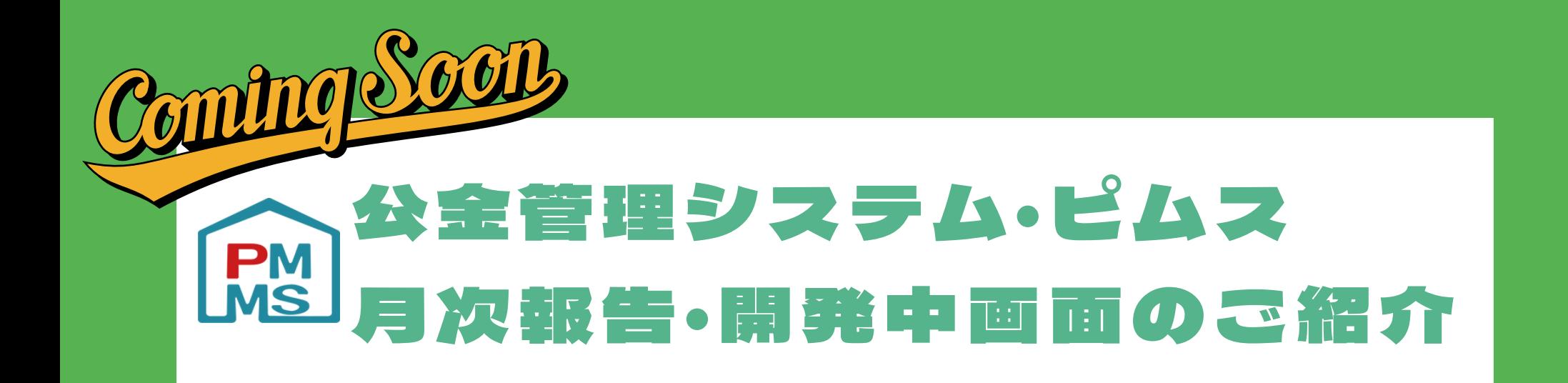

## 児童表タブ画面

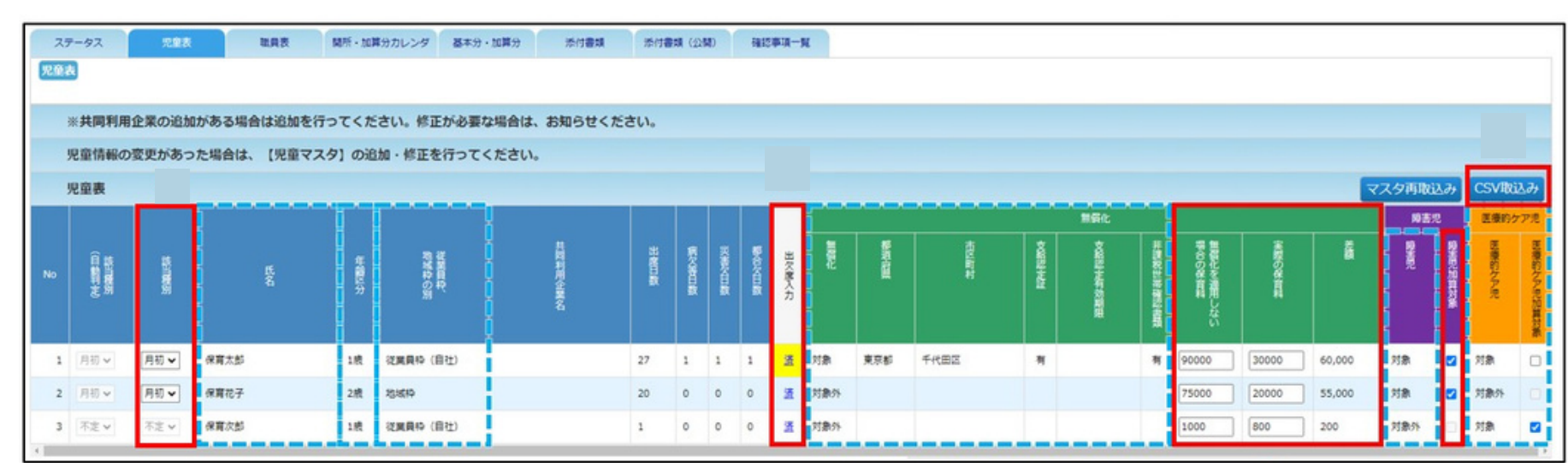

利用児童マスタ情報が表示される箇所

月次報告での入力が必要な箇所

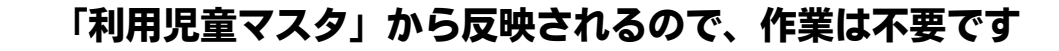

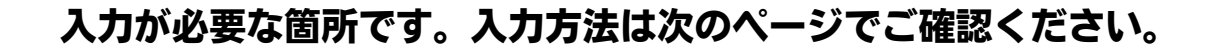

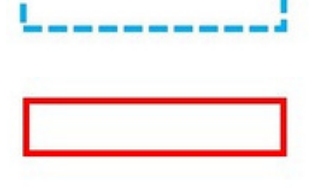

#### ※画面は開発中のものにつき、実際の仕様とは異なる場合があります。

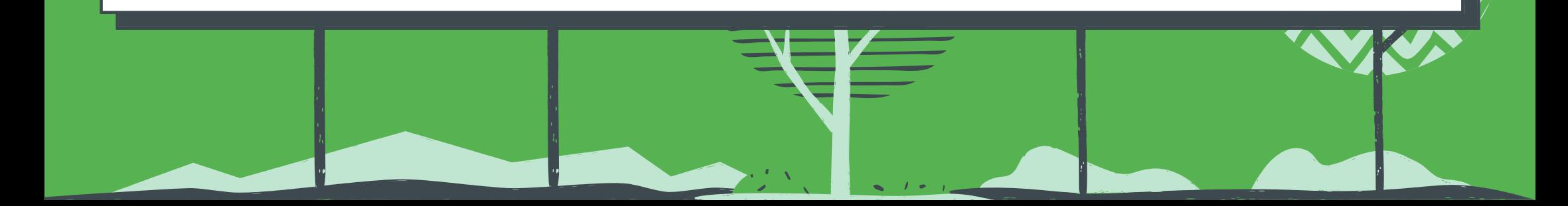

**先日、公金管理システム(ピムス)の「ICT連携」による、保育支援システム から児童の登降園情報を取り込む機能についてお知らせいたしました。 その後、多くの皆様より「CSVのフォーマットを教えてほしい」「月次報告の 児童表・職員表を事前に確認したい」などのご要望をいただきました。**

**そこで、現在開発の最終段階ではありますが、月次報告の「児童表タブ画 面」をはじめ、「CSVフォーマット」など、関連する情報をお届けいたしま す。**

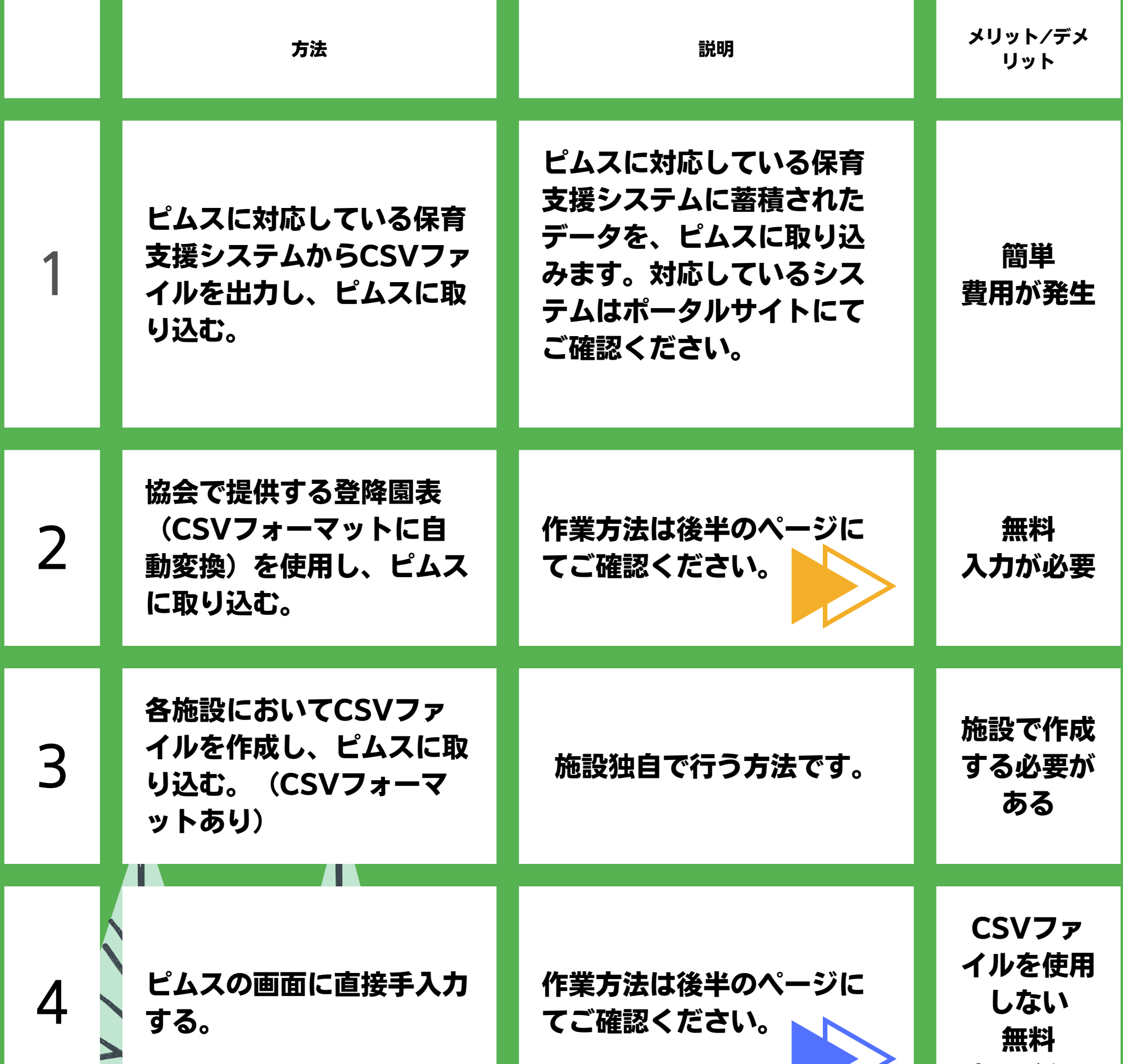

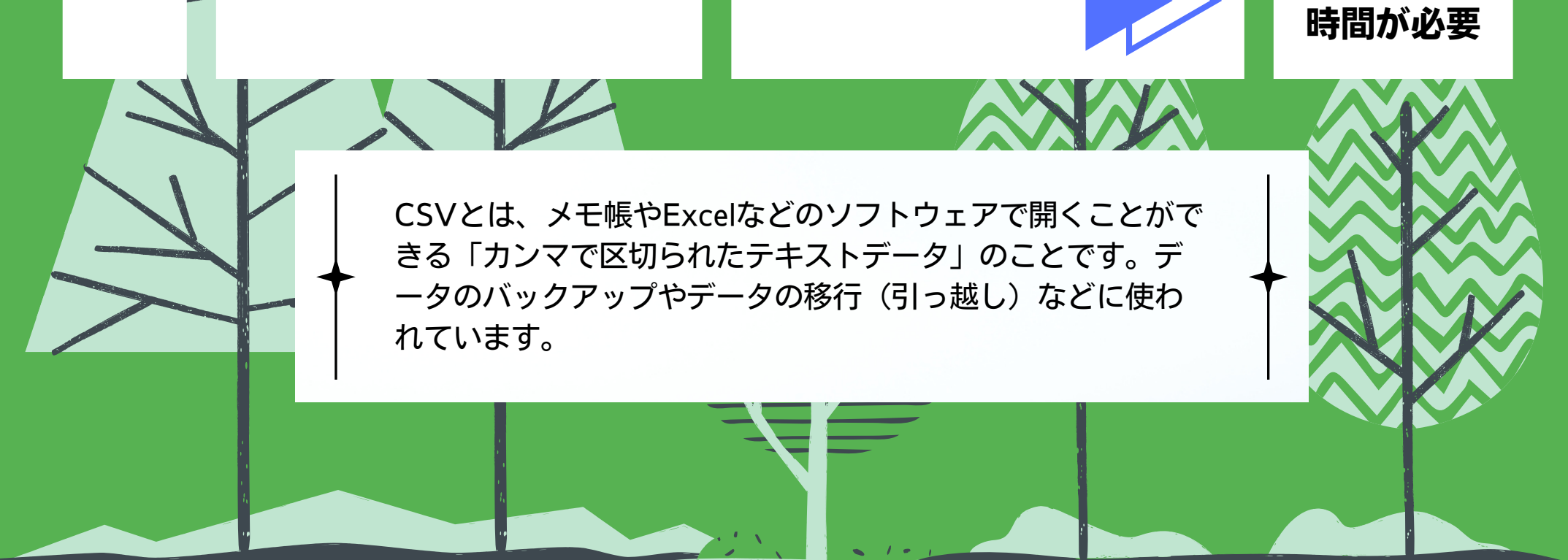

# 登園時間/降園時間/ 欠席理由の入力方法

入力する出席表のフォーマットに、登 降園時間や欠席理由を入力します。

※ここは手動です。

## 同一ファイルの別シートに以下のようなデータが自動生成されます。

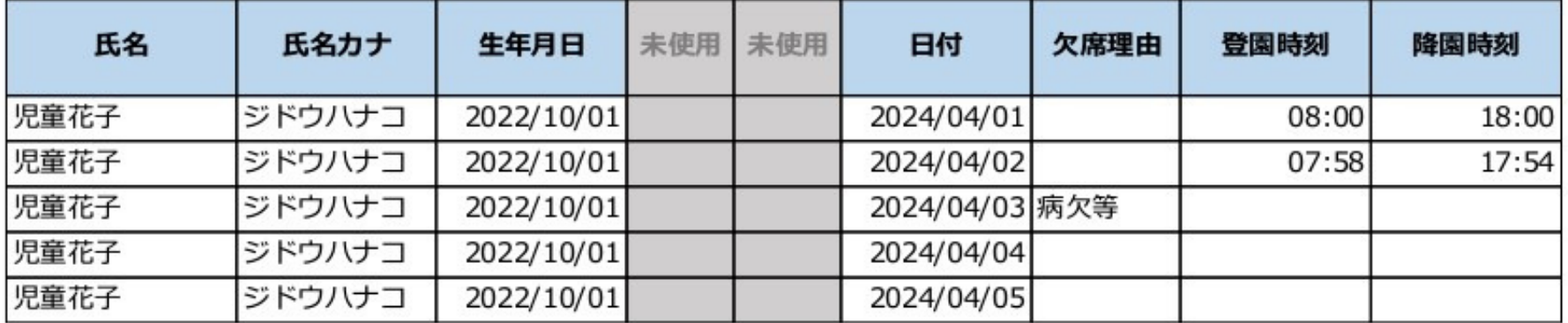

 $\boldsymbol{\Omega}$ 

②でできたデータを「CSV形式」に変換・保存 します。そのファイルをピムスに取り込みます。

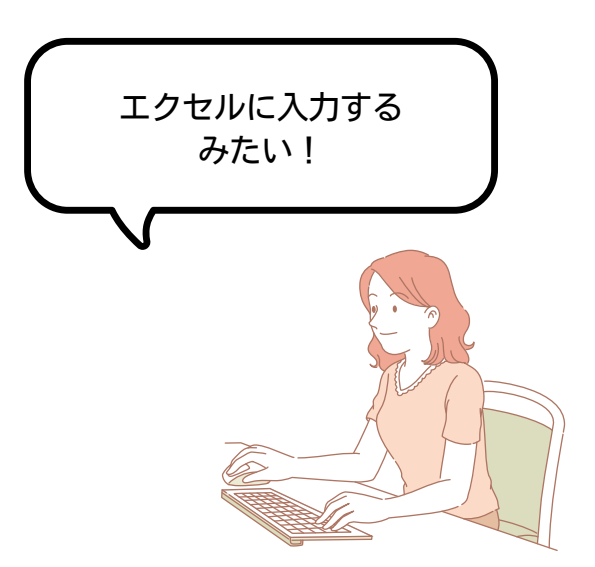

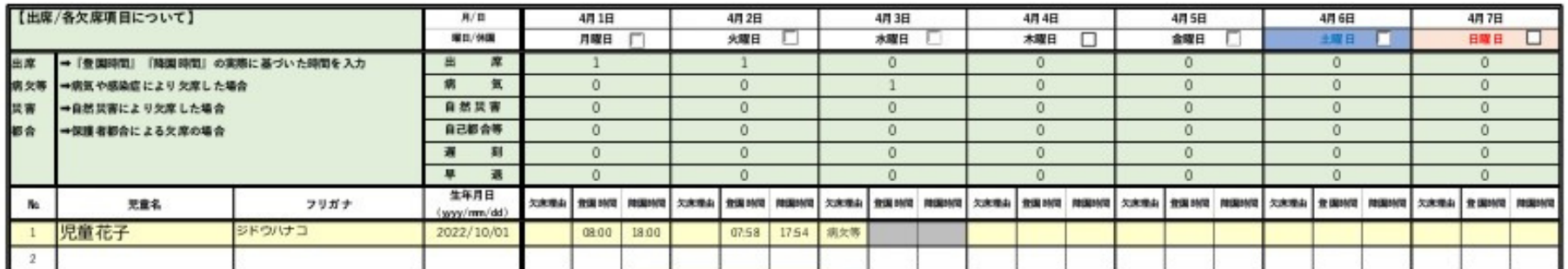

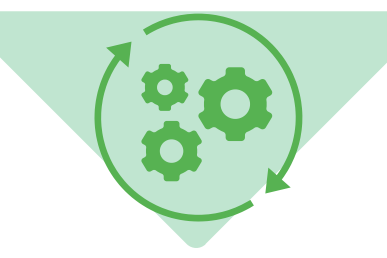

 $\overline{2}$ 

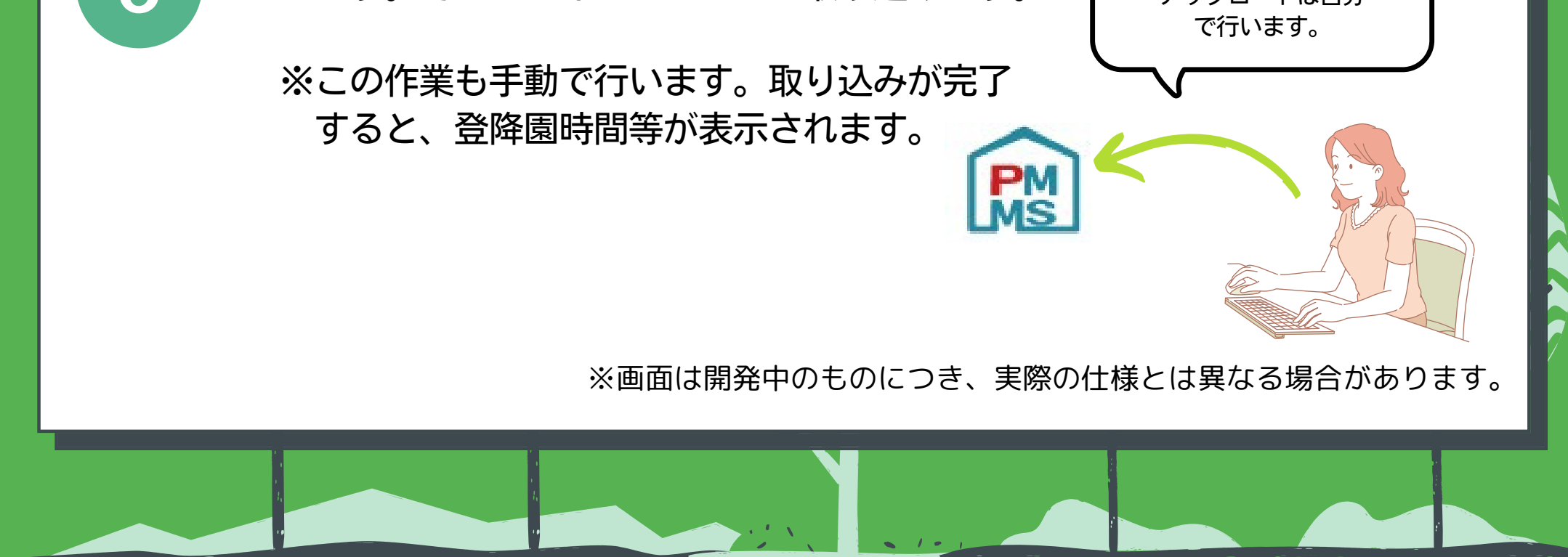

アップロードは自分

# 協会で提供するフォーマットを使う場合

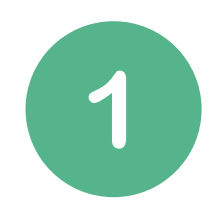

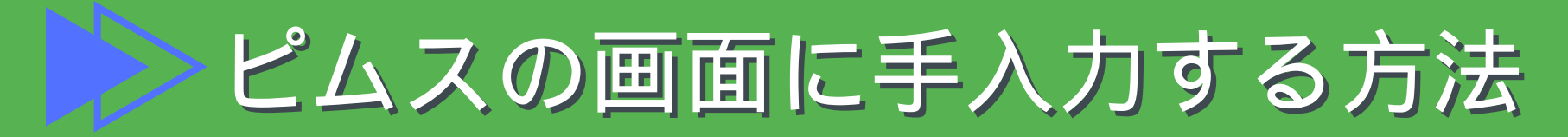

CSV取り込みを行わないケースです。

 $\overline{\phantom{0}}$ 

 $\overline{\mathbf{v}}$ 

 $\overline{\mathbf{v}}$ 

 $\overline{\phantom{0}}$ 

 $\checkmark$ 

欠度理由

偶考

- 月次報告の申請期間にピムスの画面に直接入力します。
- 延長保育を実施していない場合は、時間の入力を省略し出席の日に√を入れること ができます。

うちは、延長保育が ないので、チェック だけですみます!

 $\sim$ 

 $\overline{\phantom{0}}$ 

 $\overline{\phantom{0}}$ 

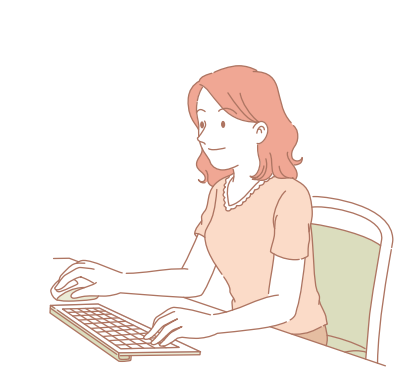

### ※画面は開発中のものにつき、実際の仕様とは異なる場合があります。

病欠等 v

 $\checkmark$ 

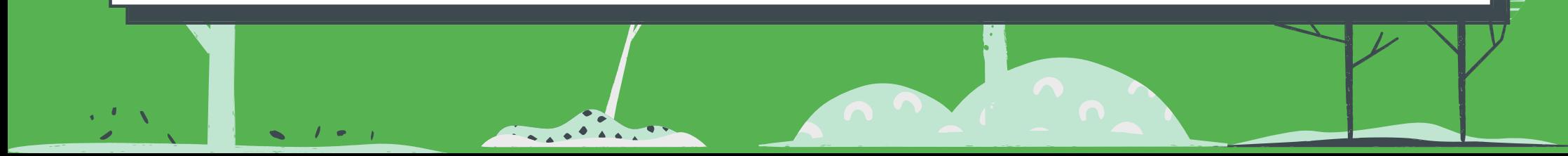

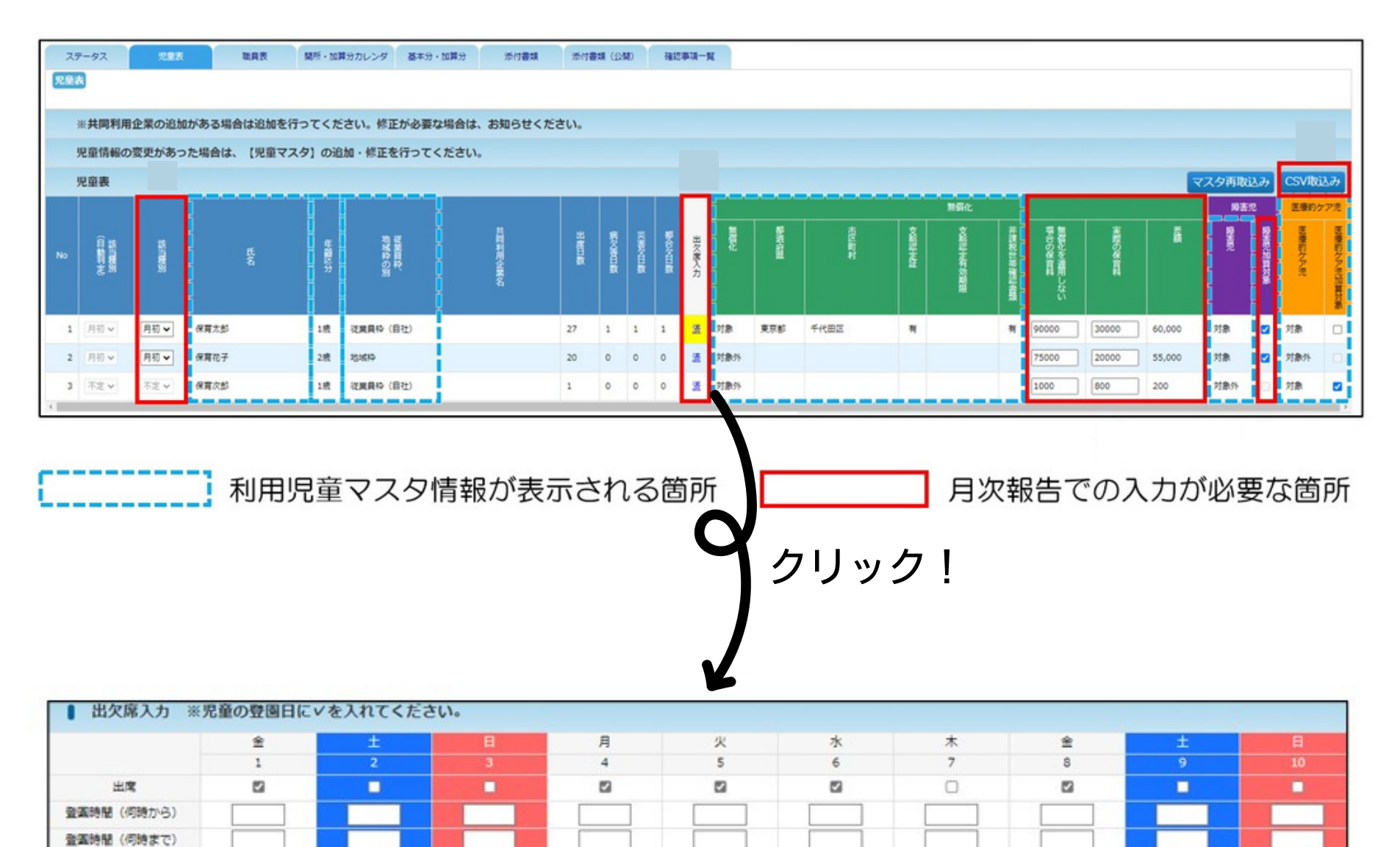

【職員表入力の流れ】

**THE NEW** 

- 1. 職員マスタの「就業日」「退職日」の確認します。
- 2. 新規作成時は、職員マスタから対象の職員が表示されます。
- 3. 施設の「所定労働時間」と、表示された職員の「実労働時間」 「みなし労働時間」を入力します。

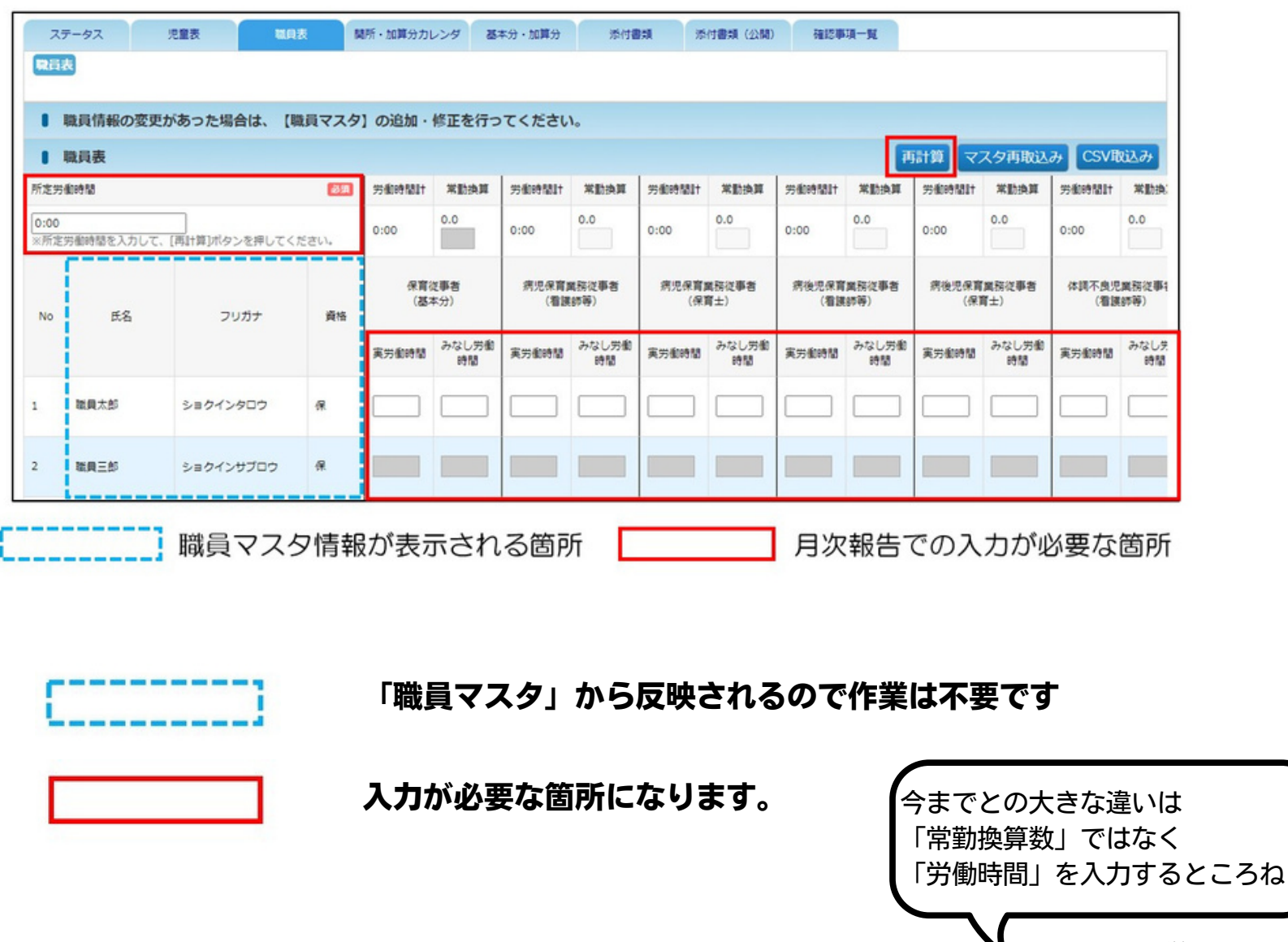

※詳細はマニュアルを ご確認ください。

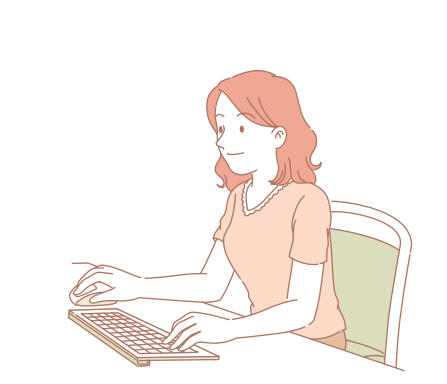

※みなし労働時間とは、有給休暇や研修など、該当業務に従事していないが、労働とみなす時間。

### ※画面は開発中のものにつき、実際の仕様とは異なる場合があります。

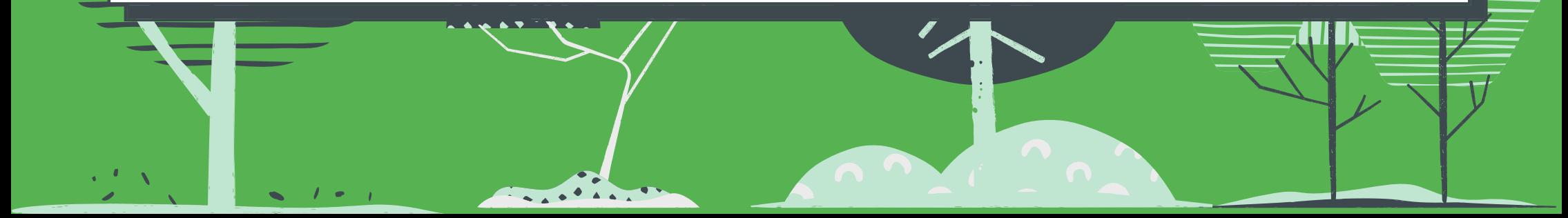

## 職員表タブ画面